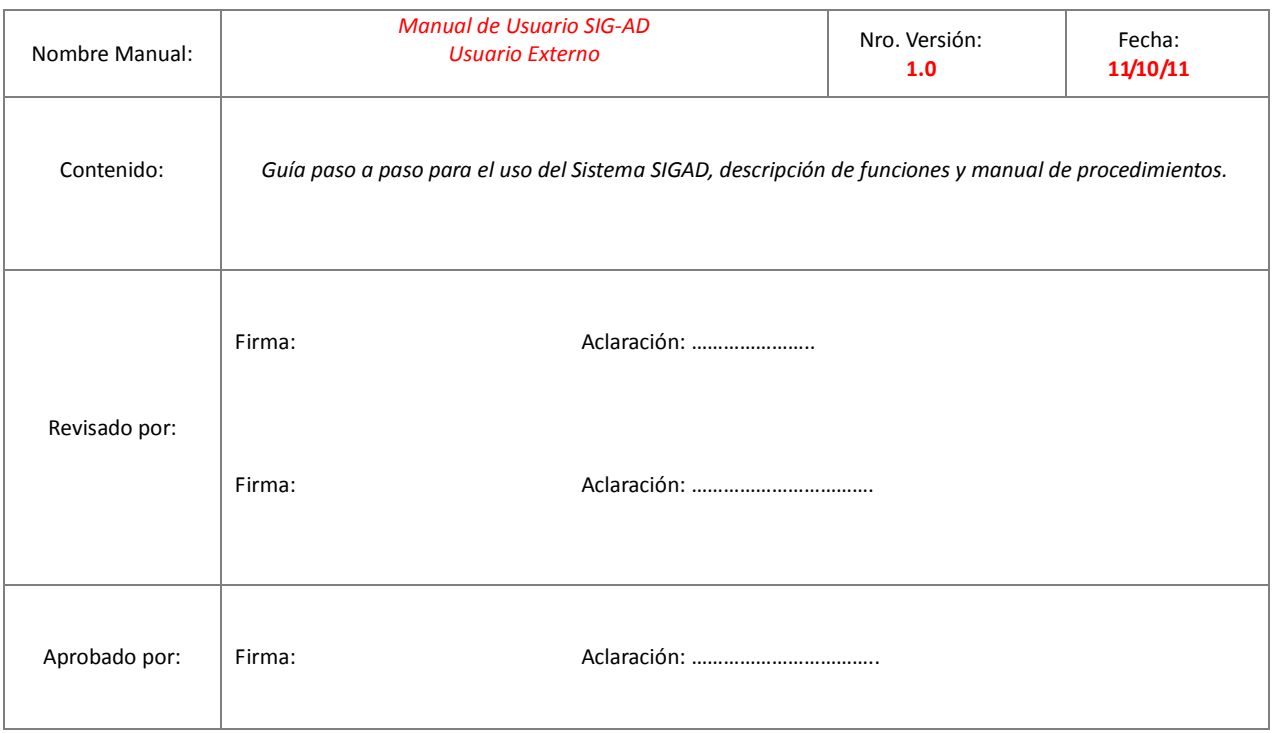

### **MANUAL DE CALIDAD DE LA DIRECCIÓN DE TECNOLOGÍA DE LA INFORMACIÓN**

*Desarrollo de Proyectos* 

Procedimiento:

*Manual de Usuario SIG-AD Usuario Externo* 

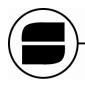

Servicio Nacional de Sanidad y Calidad Agroalimentaria

### Tabla de contenidos

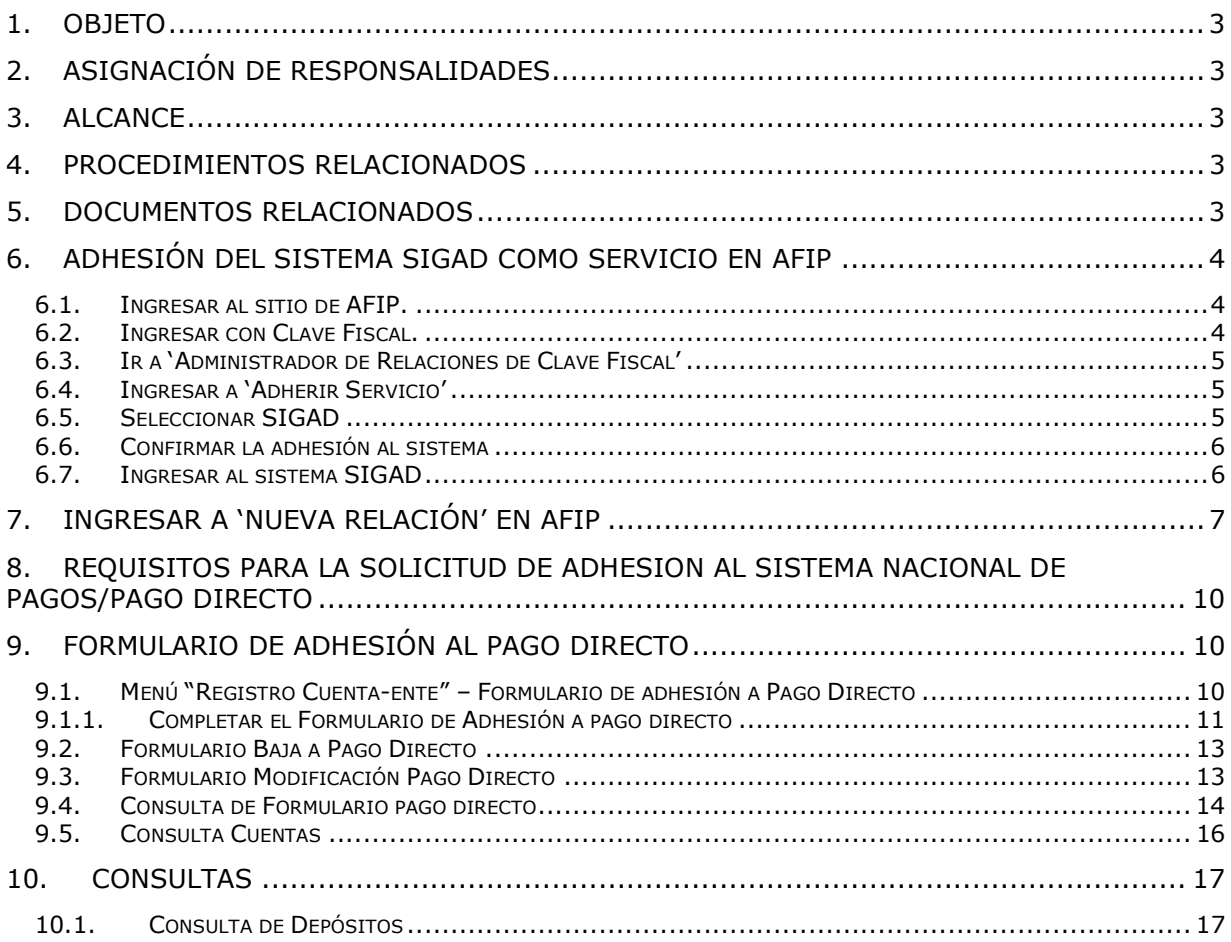

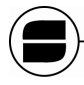

#### **1. OBJETO**

Proveer una guía al usuario para el buen uso del sistema SIGAD conociendo todas sus funcionalidades y procedimientos.

### **2. ASIGNACIÓN DE RESPONSALIDADES**

#### **3. ALCANCE**

Los usuarios externos podrán realizar tareas tales como; Generar la Adhesión al Pago Directo, donde ingresarán los datos necesarios para generar el Alta al servicio, Además, podrán darse de Baja al sistema, Modificar sus datos y Consultar su trámite. Por último dispondrá de la funcionalidad de Consulta sobre depósitos registrados en SENASA.

#### **4. PROCEDIMIENTOS RELACIONADOS**

No presenta.

#### **5. DOCUMENTOS RELACIONADOS**

Manual de Usuario SIGAD- Usuario Oficina Local. Manual de Usuario SIGAD- Usuario de Regional. Manual de Usuario SIGAD- Usuario de Tesorería. Manual de Usuario SIGAD- Cuentas a Cobrar.

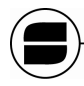

# **6. ADHESIÓN DEL SISTEMA SIGAD COMO SERVICIO EN AFIP**

Pre-requisitos:

- Conexión a Internet.
- Clave fiscal en AFIP con potestad para trabajar para la firma.

### *6.1. Ingresar al sitio de AFIP.*

Utilizando un navegador Web debemos escribir en la barra de direcciones www.afip.gob.ar

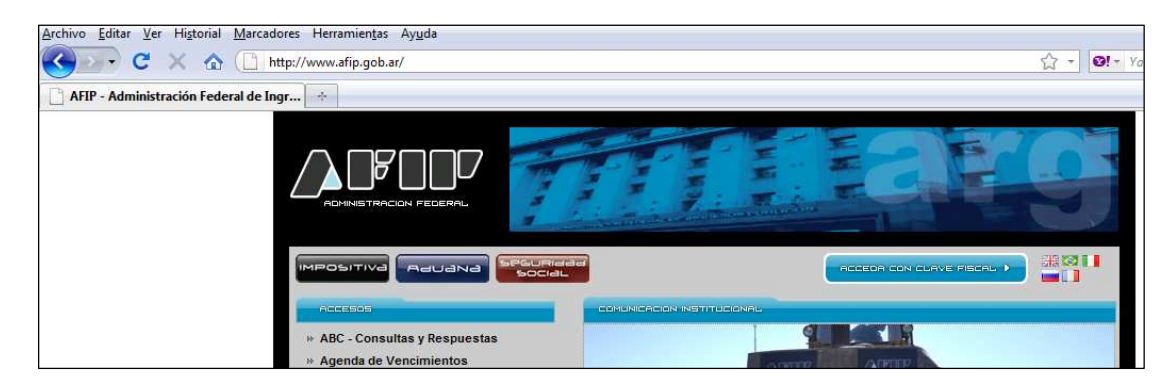

### *6.2. Ingresar con Clave Fiscal.*

En la página principal de AFIP, cliquear en el botón 'Acceda con clave fiscal'

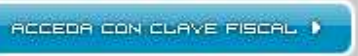

 $\mathcal{A}$ **TECLADO**<br>SEGURO CUIT / CUIL / CDI  $\left( 1\right)$ **CONSEJOS DE**<br>SEGURIDAD  $\triangle$ CLAVE  $\overline{2}$  $\overline{\bm{n}}$ **AYUDA** CLAVE FISCAL ¿Desea cambiar su clave? SOLICITE SU Ł Por favor, complete los datos: INGRESAR  $\overline{3}$ ¿OLVIDÓ<br>SU CLAVE?  $\boldsymbol{\theta}$ 

Luego ingrese CUIT y clave correspondiente.

*Manual de Usuario SIG-AD - Usuario Externo* **4 de 17**

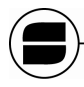

Una vez logueado en AFIP, se listan todos los sistemas habilitados para esa Clave Fiscal.

## *6.3. Ir a 'Administrador de Relaciones de Clave Fiscal'*

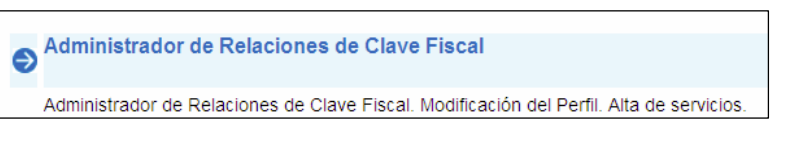

## *6.4. Ingresar a 'Adherir Servicio'*

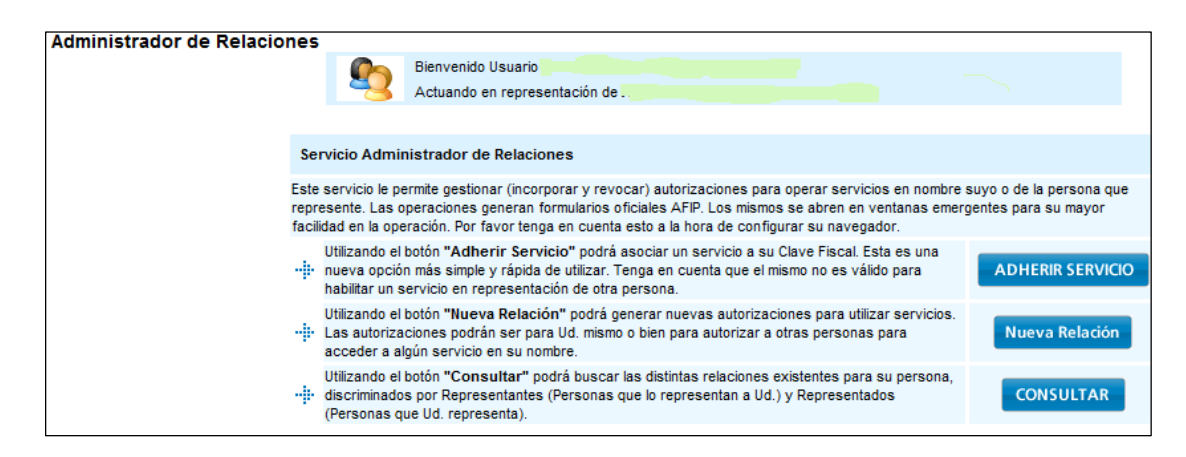

## *6.5. Seleccionar SIGAD*

Seleccionar dentro de los servicios prestados por SENASA (cliqueando sobre el botón), se desplegará un Ítem que dice 'Servicios Interactivos' luego elija el link del sistema SIGAD.

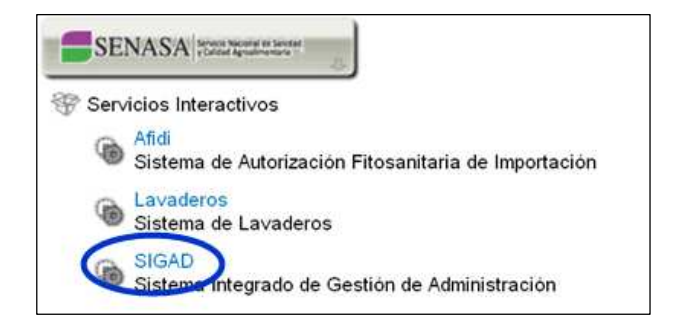

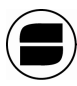

Servicio Nacional de Sanidad y Calidad Agroalimentaria

# *6.6. Confirmar la adhesión al sistema*

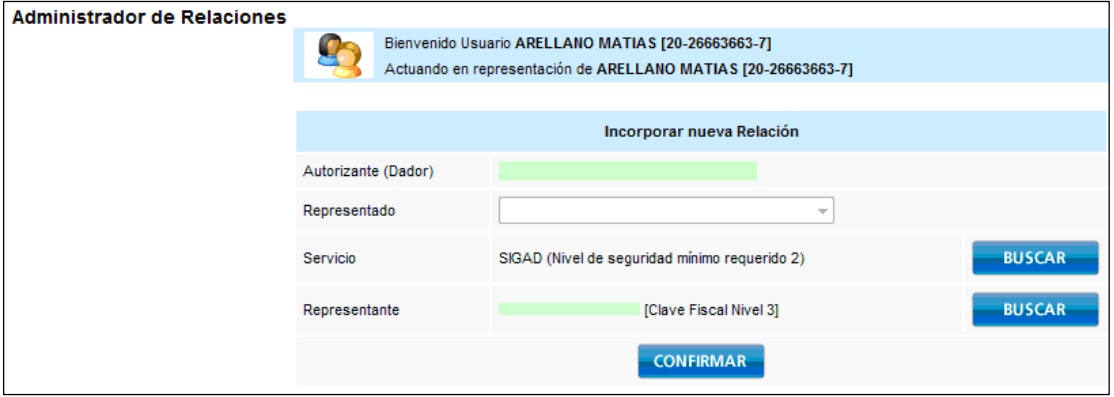

Luego de confirmar, el sistema queda disponible para ser utilizado.

Siempre que el usuario ingrese inicial de AFIP con Clave Fiscal, SIGAD quedará en la lista de sistemas habilitados.

## *6.7. Ingresar al sistema SIGAD*

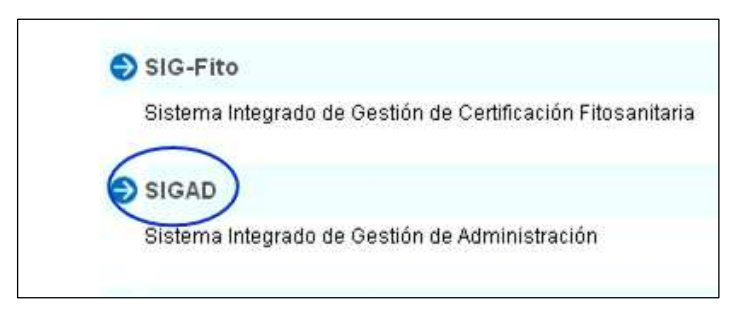

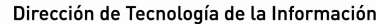

# **7. INGRESAR A 'NUEVA RELACIÓN' EN AFIP**

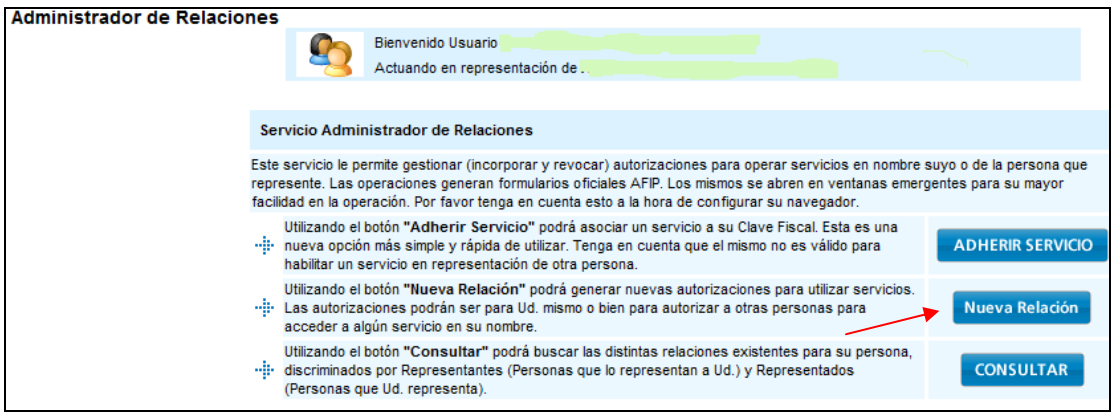

7.1 Seleccione el CUIT del representado y luego hacer clic en 'Buscar' para seleccionar el sistema SIGAD.

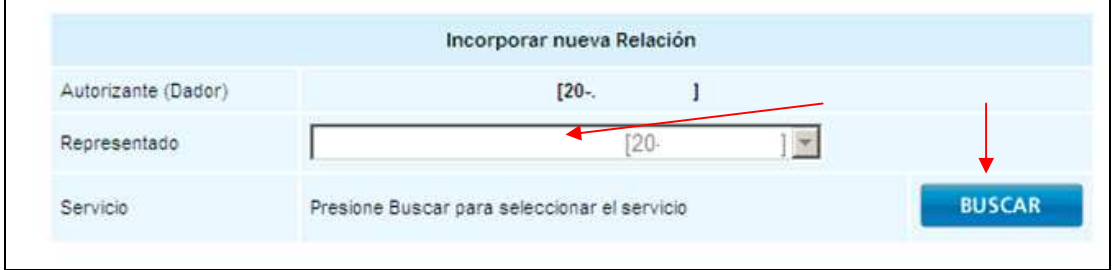

7.2 Seleccionar dentro de los servicios prestados por SENASA (cliqueando sobre el botón), se desplegará un Ítem que dice 'Servicios Interactivos' luego elija el link del sistema SIGAD.

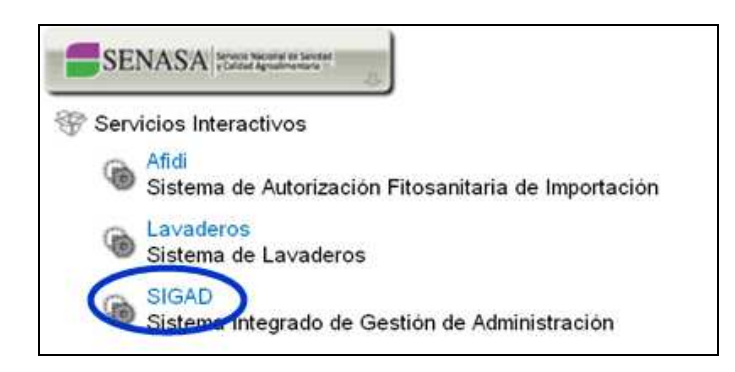

7.3 Una vez elegido el sistema SIGAD, debe indicarse el CUIT de la persona a quien se le delega el uso del Sistema haciendo clic en 'Buscar' de la opción representante

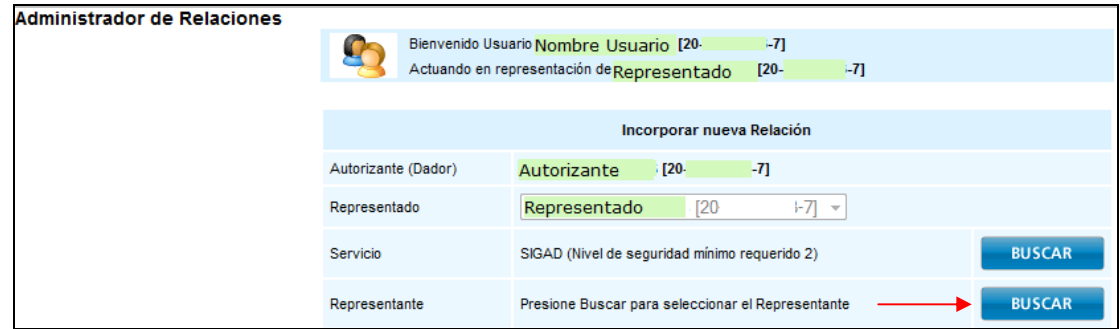

#### 7.4 Ingrese el CUIT del Autorizado y luego buscar

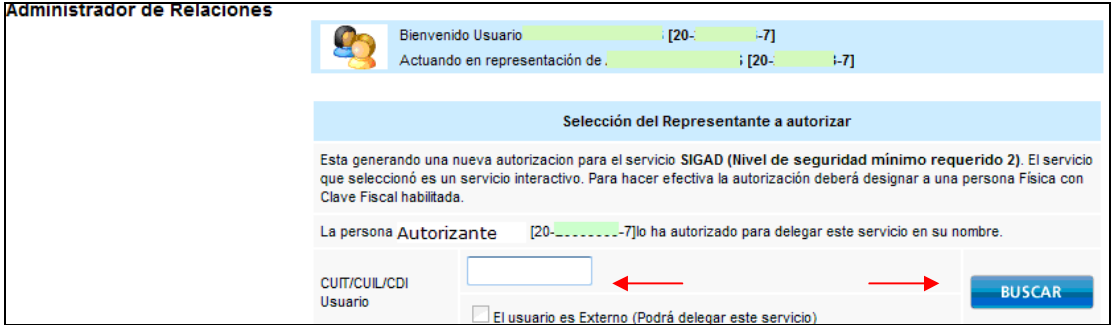

7.5 Se muestran los datos del autorizante y del autorizado y si son correctos, confirmar.

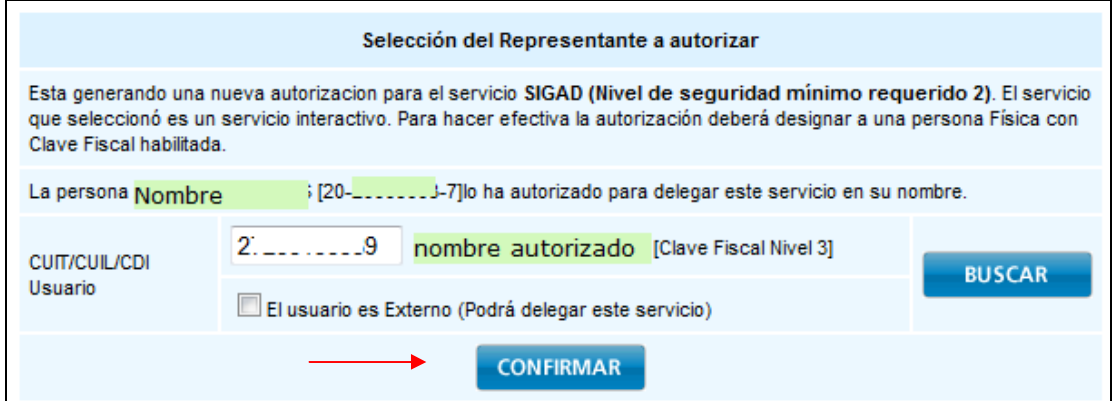

Al confirmar, la autorización para delegar el uso del sistema SIGAD queda realizada.

7.6 El paso siguiente a realizar es que el CUIT al que le delegaron el uso del sistema acepte la autorización. Este debe ingresar a la página de AFIP con clave fiscal y en el menú inicial, hacer clic en 'Aceptación de delegación'.

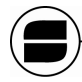

Servicio Nacional de Sanidad y Calidad Agroalimentaria

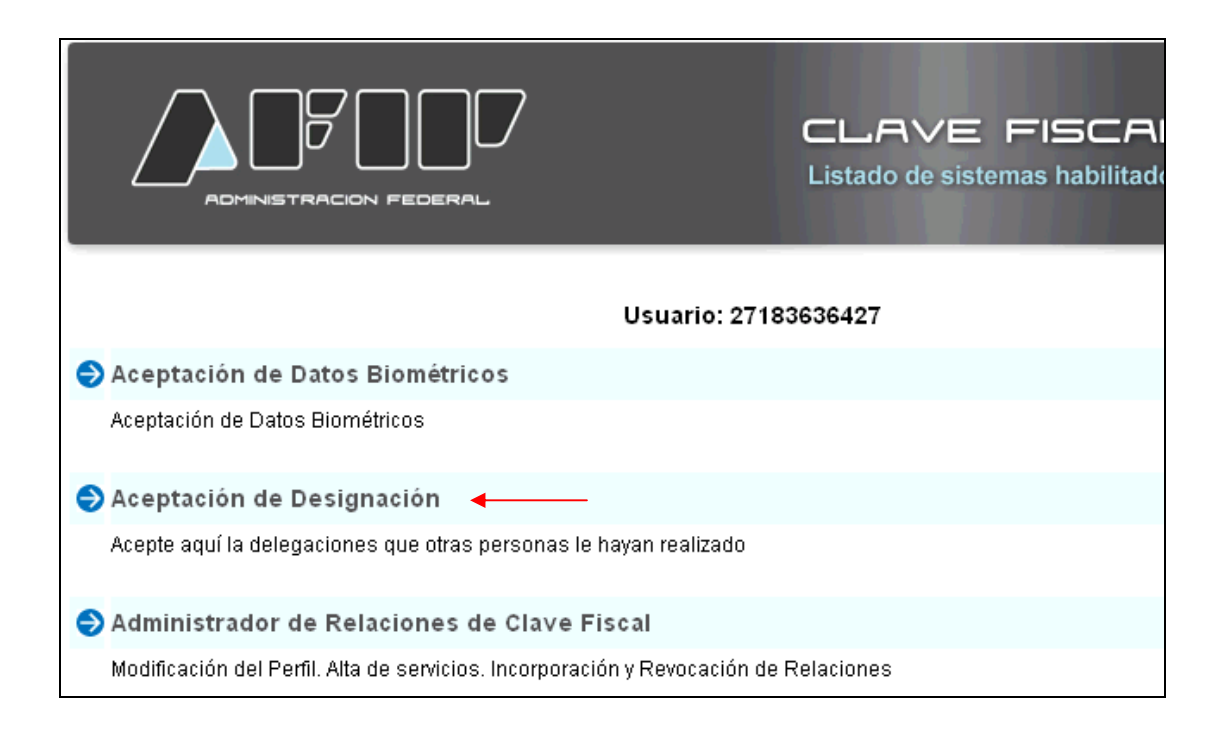

### 7.7 Clic en el link Aceptar.

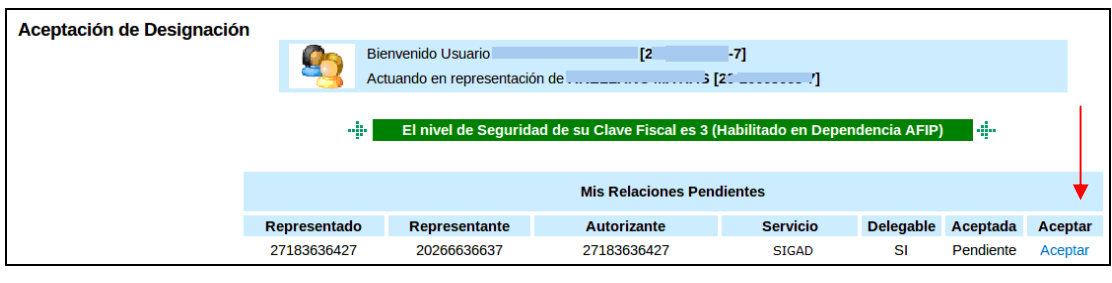

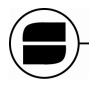

# **8. REQUISITOS PARA LA SOLICITUD DE ADHESION AL SISTEMA NACIONAL DE PAGOS/PAGO DIRECTO**

•Formulario de adhesión debidamente firmado por el titular de la cuenta v/o apoderados de la firma.

«Certificación del CBU emitida por la entidad bancaria.

«Certificación de la firma.

•Copia del estatuto y/o poderes de los firmantes debidamente certificados.

•El límite diario impuesto por el banco a debitar asciende a PESOS SETENTA MIL CON 00/100 (\$70.000,00.-)

Dicha documentación deberá ser presentada en el Departamento de Cuentas a Cobrar sito en Av. Paseo Colón Nº 367, 2º Piso, Contrafrente, C. P. (C1063ACD) Capital Federal, Tel: (011) 4121-5475 4121-5000 Interno 6623.

# **9. FORMULARIO DE ADHESIÓN AL PAGO DIRECTO**

*9.1. Menú "Registro Cuenta-ente" – Formulario de adhesión a Pago Directo* 

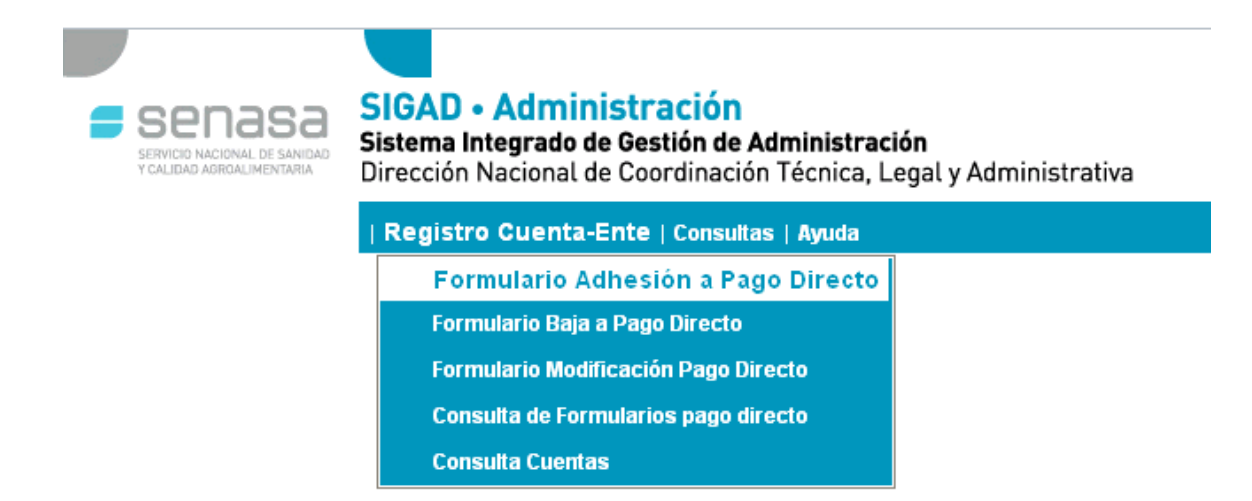

*Manual de Usuario SIG-AD - Usuario Externo* **10 de 17**

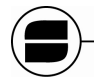

### *9.1.1. Completar el Formulario de Adhesión a pago directo*

Una vez completado el formulario presionamos el botón aceptar para confirmar el tramite, hecho esto se podrá tanto guardar como imprimir el formulario.

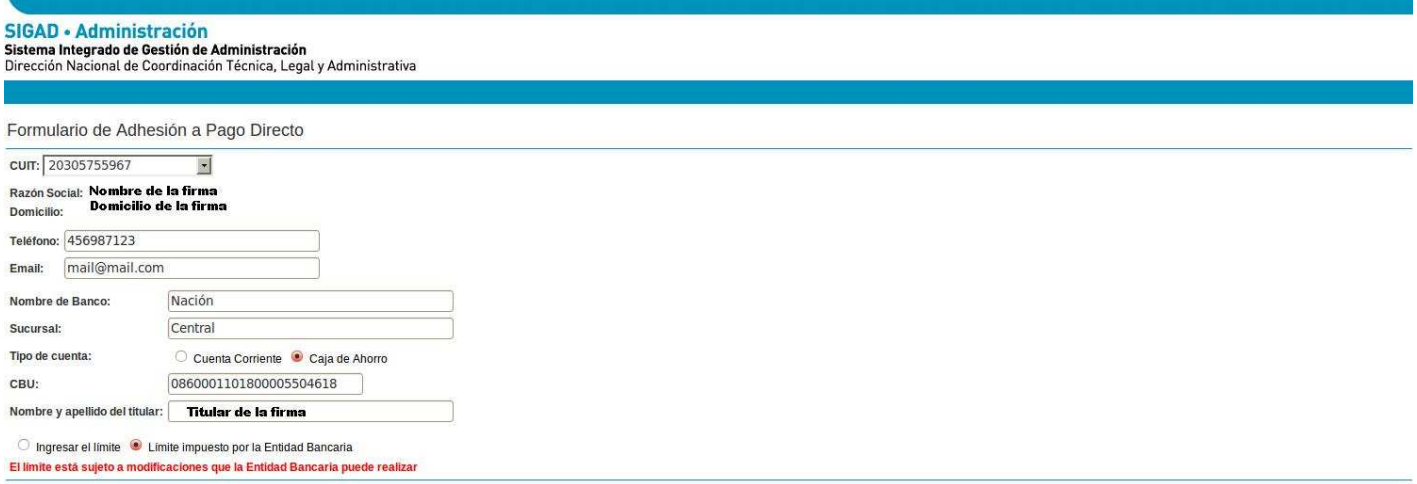

Apptar Volver

Al presionar sobre el botón "Aceptar" nos aparecerá una ventana indicando que el formulario esta listo para ser impreso.

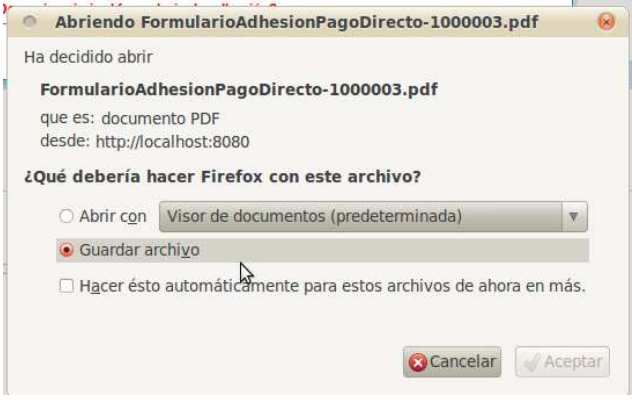

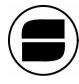

Servicio Nacional de Sanidad y Calidad Agroalimentaria

### **Formulario de Alta.**

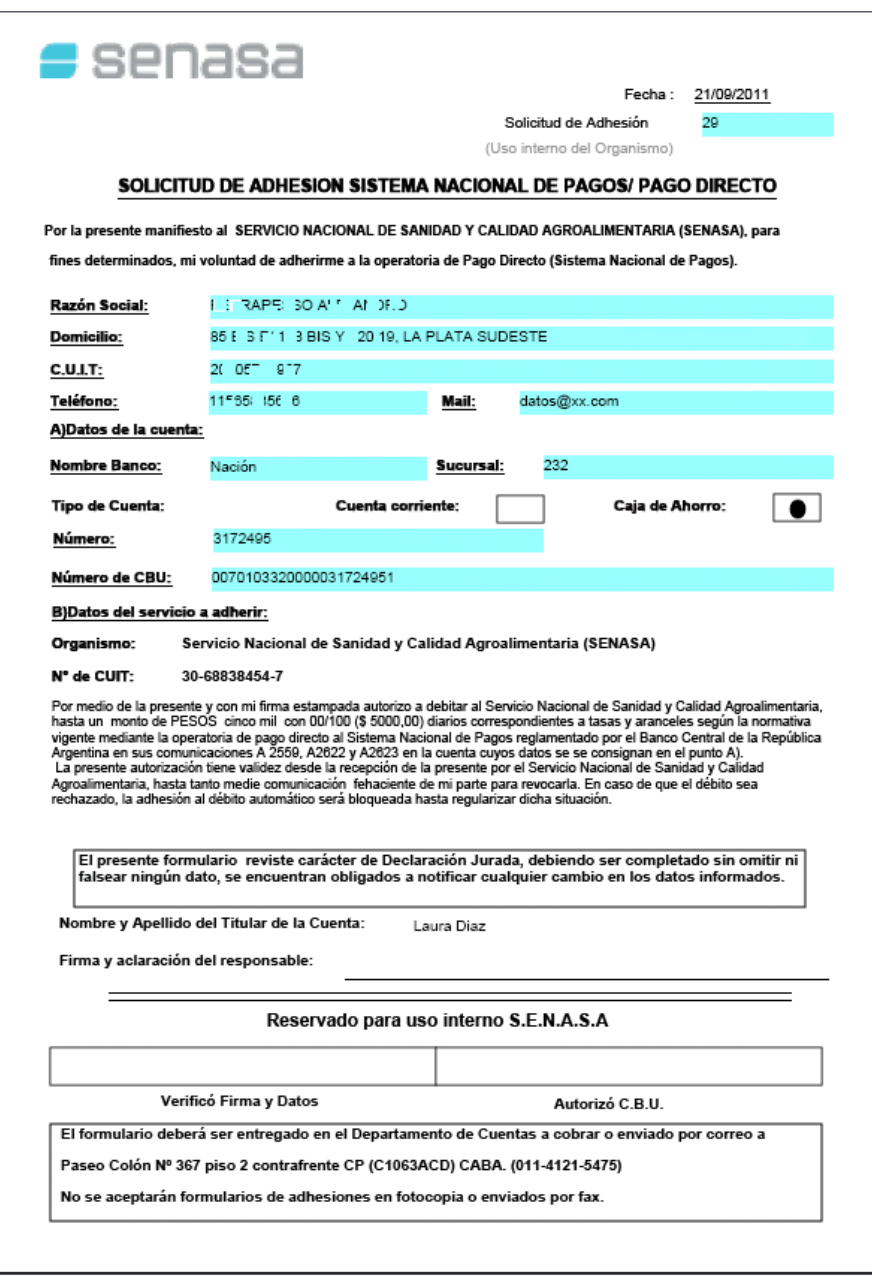

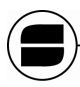

### *9.2. Formulario Baja a Pago Directo*

Esta opción le permite dar de baja al pago directo de una persona física o persona jurídica asociada ya a un CBU, elija *Formulario Baja a Pago Directo.* 

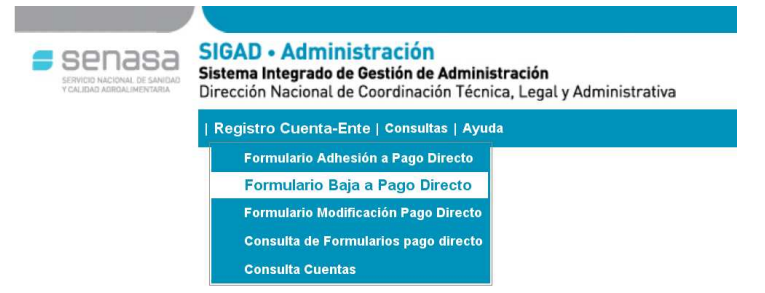

Una vez dentro del formulario de baja puede filtrar a la persona y/o empresa únicamente ingresando su CUIT donde se mostrara en pantalla todos sus datos personales.

- Para poder **CONFIRMAR** la operación de *Baja al Pago Directo* debemos presionar en el botón ₩
- Volver **Fara ABORTAR** la operación debemos presionar el botón

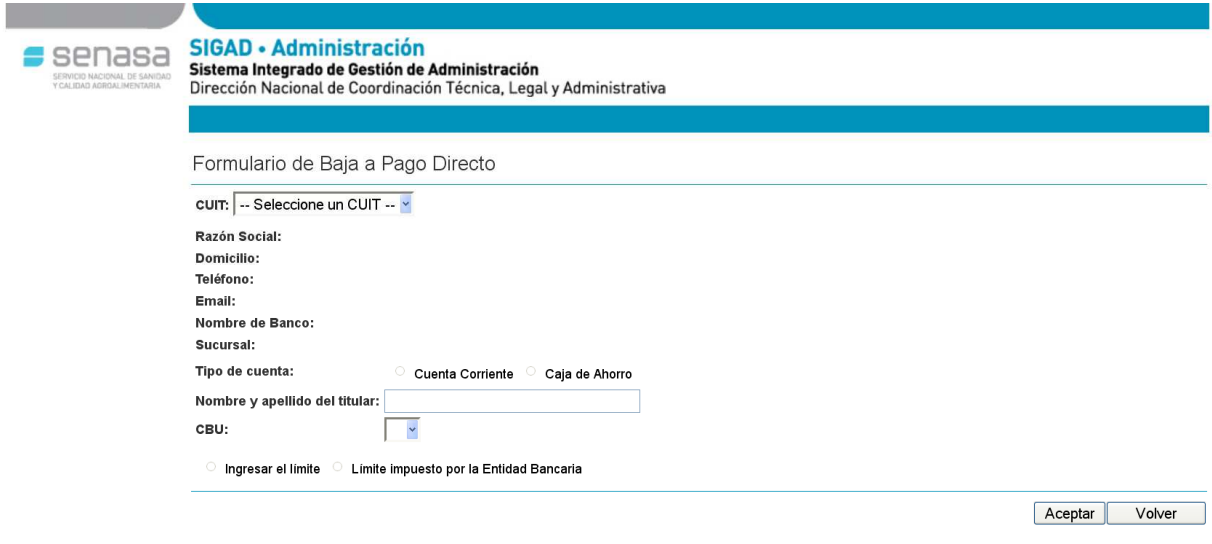

## *9.3. Formulario Modificación Pago Directo*

Esta opción le permite modificar datos de una persona física o persona jurídica asociada ya a un CBU para el Pago Directo, elija *Formulario Modificación Pago Directo.*

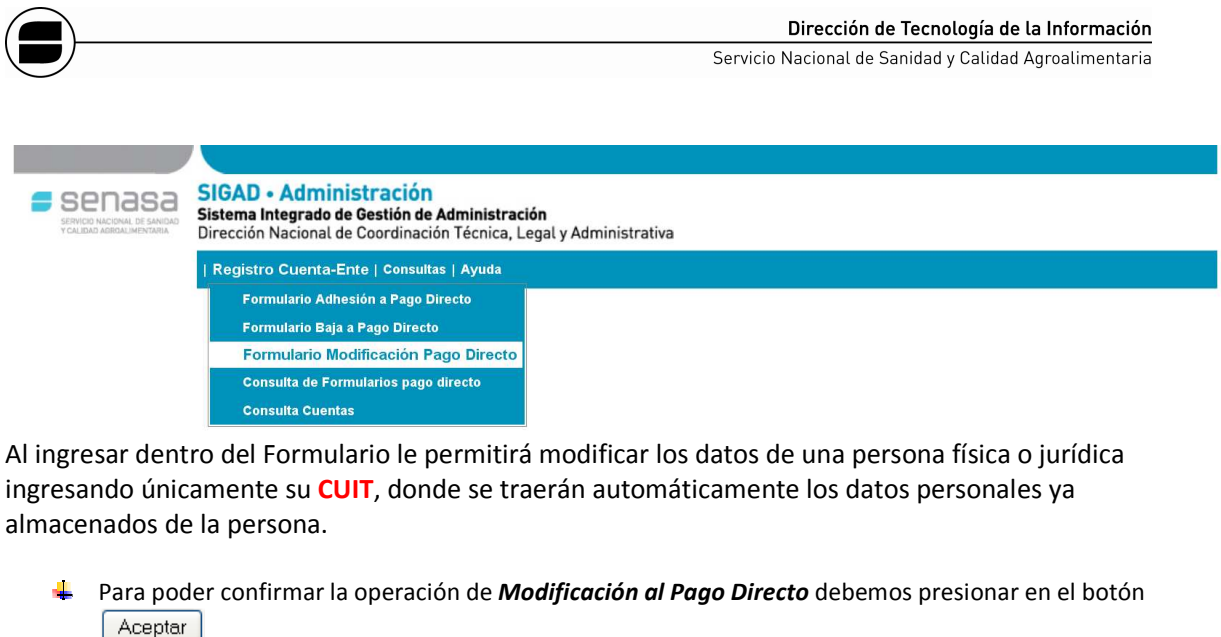

Volver  $\frac{1}{2}$  Para abortar la operación debemos presionar el botón  $\frac{1}{2}$ 

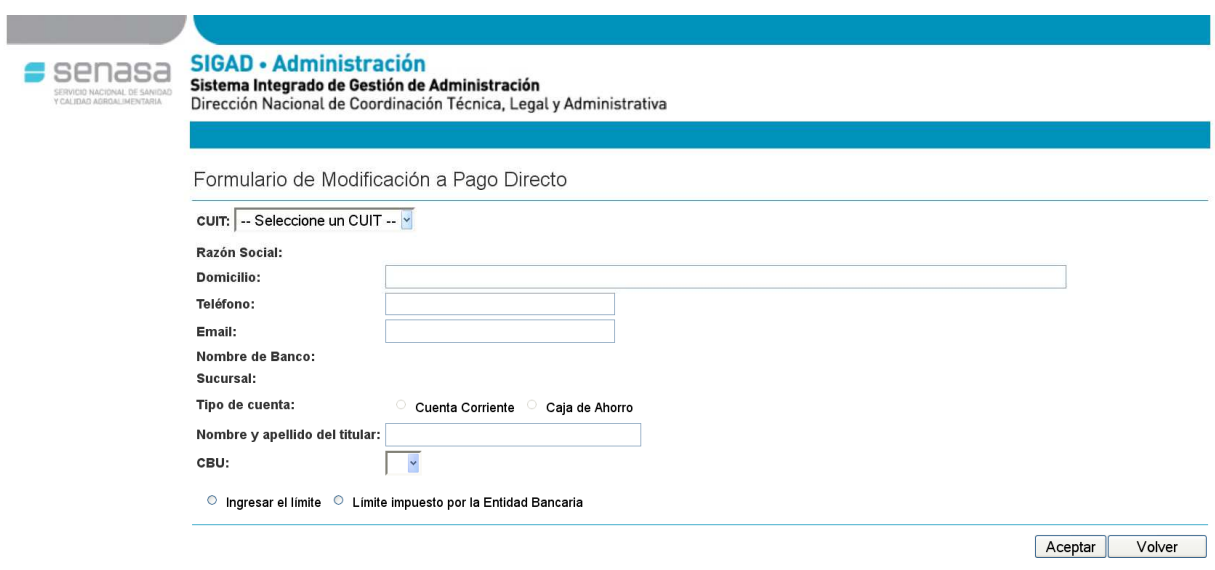

## *9.4. Consulta de Formulario pago directo*

Esta opción le permite consultar los datos, el estado del trámite, etc. de una persona física o persona jurídica asociada ya a un CBU para el Pago Directo, elija *Formulario Modificación Pago Directo.*

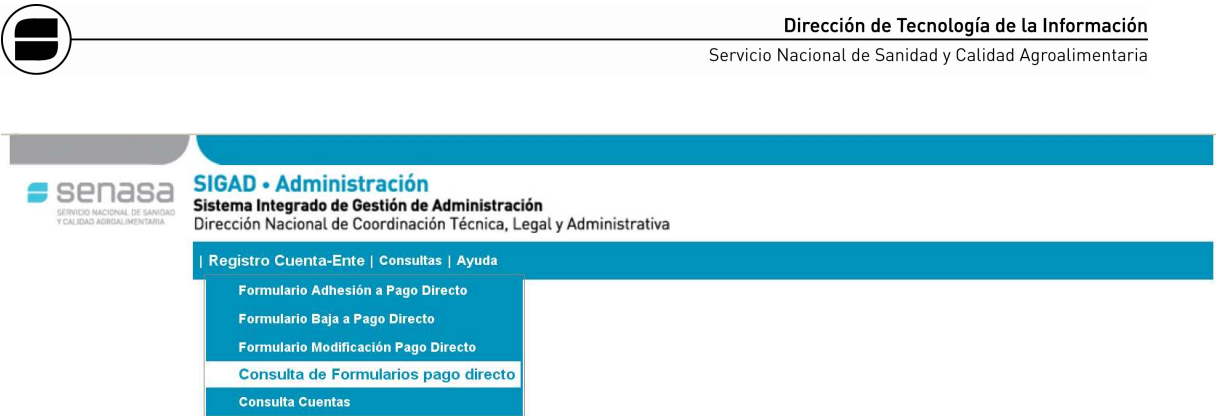

En primera instancia cuando ingresamos al formulario de búsqueda y/o consulta de los formularios de pago directo se observa que este nos brinda varias opciones de búsqueda y filtrado de los trámites pendientes, a concluirse o finalizados de las personas o entes que fueron registrados con anterioridad, para ello mencionaremos cuales son las opciones de búsqueda que nos brinda esta pantalla:

- Filtrado a través del numero de *CUIT, CBU, Razón Social* registrado al momento de Adherirse al Pago Interbancario.
- $\overline{\phantom{a} \bullet}$  Filtrado por tipo de Formulario (Adhesión, Baja, Modificación)
- Filtrado por Fecha del trámite.
- Filtrado por estado en que se encuentra el formulario, ya sea por parte de Tesorería como de Cuentas a Cobrar, el estado independientemente del área puede ser "A Confirmar", "Confirmado", "Rechazado".

Una vez definido el filtrado al presionar sobre el botón  $\overline{\text{Constant}}$  se desplegaran los resultados sobre la tabla inferior con todos los datos de la persona consultada.

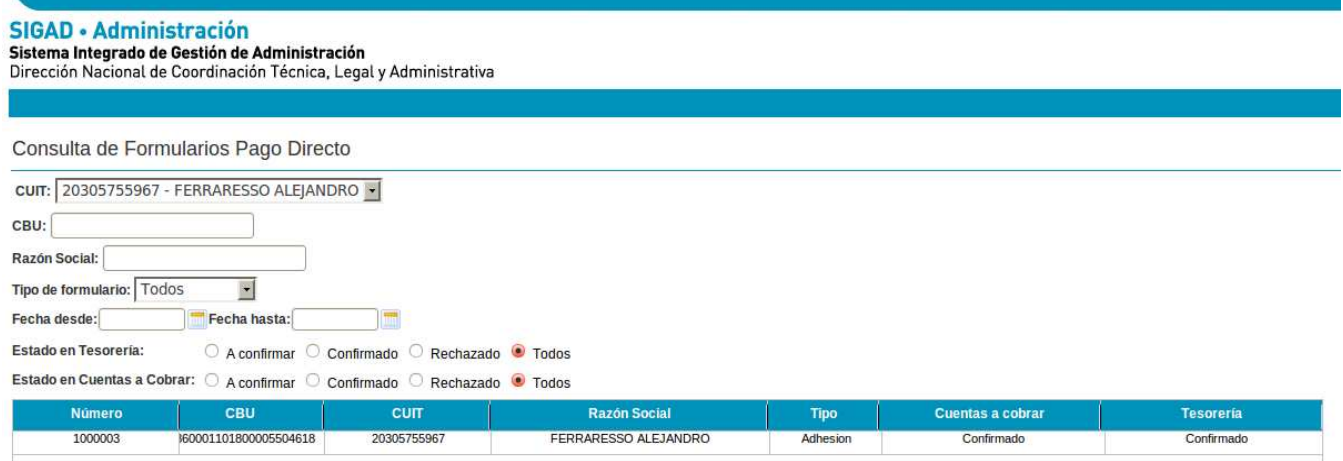

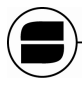

### *9.5. Consulta Cuentas*

Esta opción del menú nos permite realizar consulta sobre las cuentas registradas y asociadas al Pago Directo

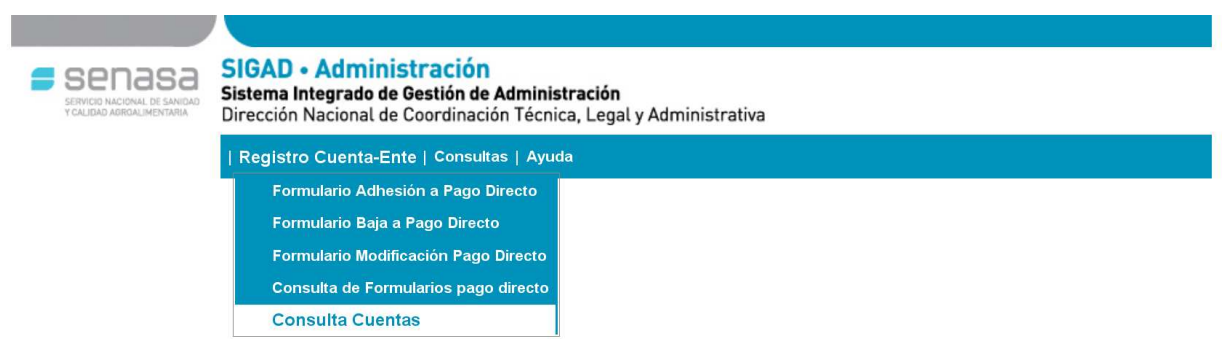

Desde el Formulario de Consulta podemos filtrar la búsqueda de alguna cuenta completando las cajas de texto con el filtro que se aplicará.

Podemos Ingresar tanto el *CUIT, Nombre de Cuenta, CBU, Nombre de Banco, Nombre de Sucursal ó Tipo de cuenta* (Cuenta Corriente, Caja de Ahorro, Todos)

En la planilla del Formulario una vez que se presione **Consultar** nos traerá todos los datos asociados a una cuenta.

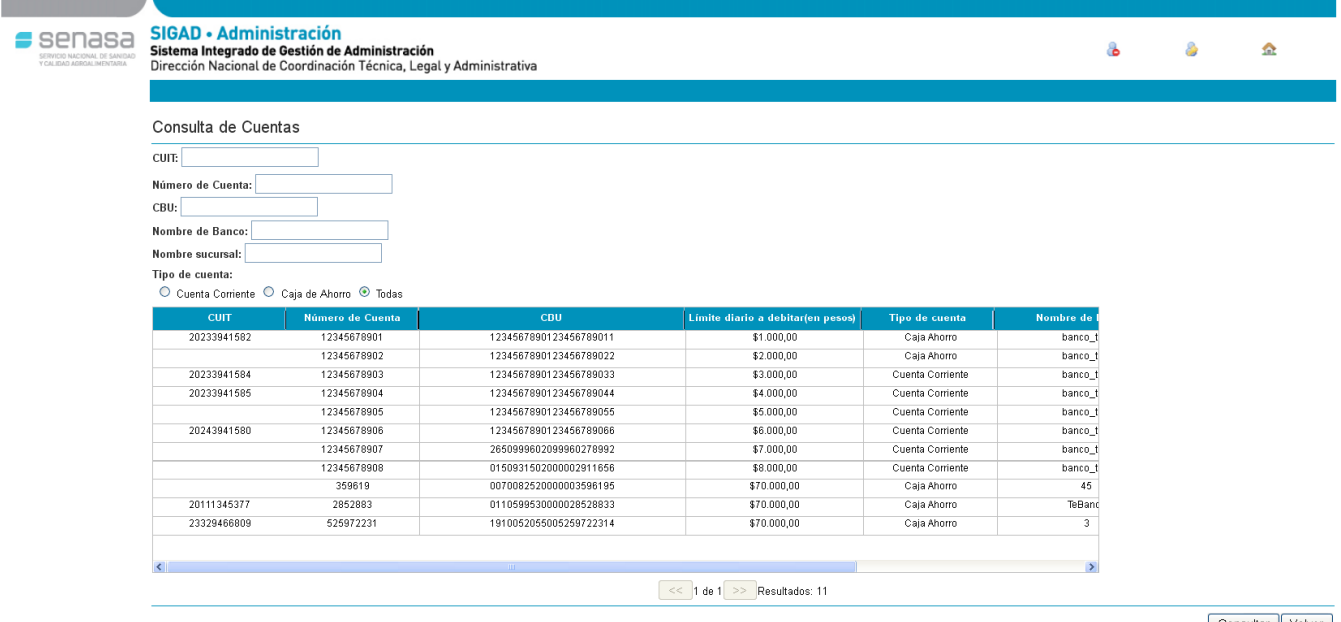

Consultar Volver

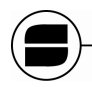

Servicio Nacional de Sanidad y Calidad Agroalimentaria

# **10. CONSULTAS**

# *10.1. Consulta de Depósitos*

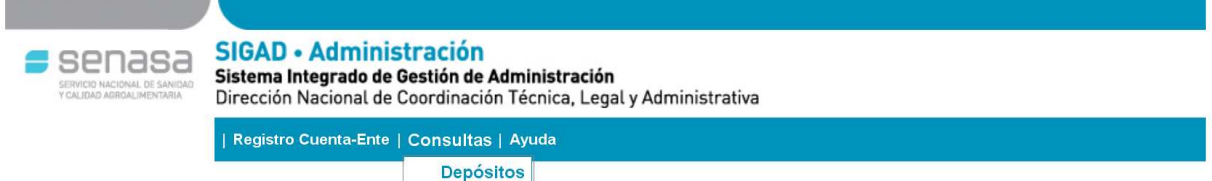

Para consultar datos sobre los depósitos realizados por pago directo, ingresar en la opción Cuentas del menú. Si se requiere consultar los depósitos realizados por Afidi, deberá seleccionar en el filtro Débito parcial y Afidi en la opción Sistema.

Al hacer clic sobre *"Asociaciones de depósitos"* nos mostrará la siguiente pantalla.

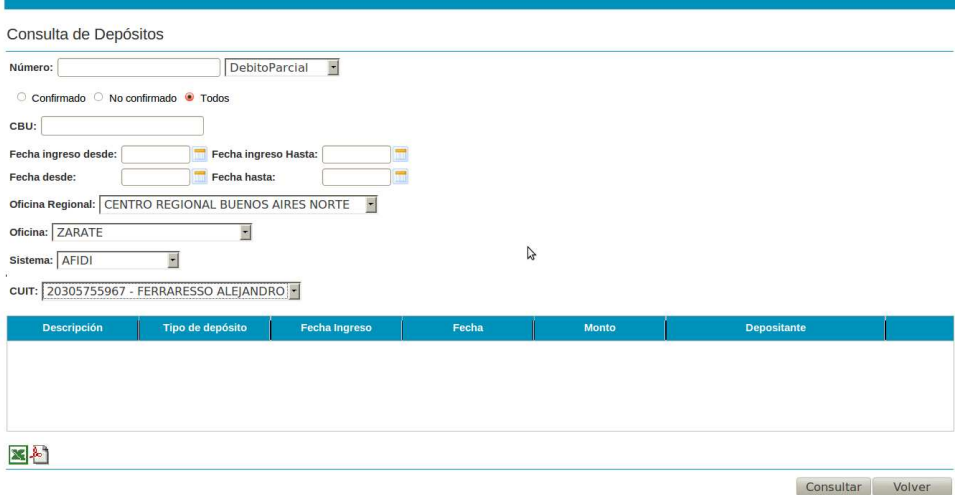

Una vez en esta pantalla el resultado de la búsqueda con los filtros que le apliquemos lo visualizaremos en la tabla central cuando hayamos presionado el botón "Consultar"

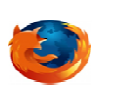

Se recomienda para el óptimo funcionamiento del sistema el uso Firetox. Se puede bajar gratuitamente de: http://www.mozilla.org/es-AR/download

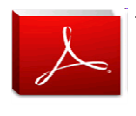

Se recomienda para el la visualización e impresión de los documentos del sistema, el uso Adobe Acrobat Reader. Se puede bajar gratuitamente de:

http://www.adobe.com/es/products/reader/

*Manual de Usuario SIG-AD - Usuario Externo* **17 de 17**